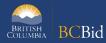

The purpose of this BC Bid Supplier Submissions Quick Reference Guide is to act as a high-level guide. For detailed instructions and more information, go to the <u>Supplier Guide</u>.

Note: Not all menu items or fields are used for each Opportunity type. If a tab or field is not visible, it is not used for that Opportunity.

| То                                           | Follow these steps                                                                                                    | Tips and Links                                                                                                    |
|----------------------------------------------|----------------------------------------------------------------------------------------------------|----------------------------------------------------------------------------------------------------|
| Search for<br>Opportunity                    | <ol> <li>From the Supplier Dashboard, click Opportunities.</li> <li>Use the Search box to search by keyword and use additional filters as needed.</li> <li>Click Search.</li> <li>To view the details of an opportunity, click the Opportunity ID.</li> </ol>                                                                                                    |                                                                                                    |
| Start<br>Submission                          | <ul> <li>Click Start Submission to:</li> <li>Receive notifications of addenda and amendments</li> <li>Easily access the project on the Manage Submissions list</li> <li>Submit Enquiries to the Official Contact within BC Bid</li> <li>Begin drafting the opportunity in the application (for ITQ and Timber Auction)</li> </ul>                                                                                                    | If the supplier is added<br>as a known supplier,<br>Start Submission will<br>not need to be clicked.                                                                                                |
| Review<br>Opportunity<br>Information         | <ol> <li>The Overview tab contains general information such as Opportunity Description, Issued by/for, Open/Closing Date, Submission Instructions and any RFx documents.</li> <li>The Opportunity Details tab contains the Official Contact, Delivery Location, Trade Agreements and Mandatory Criteria.</li> <li>View the Addenda tab to see any addenda that have been issued.</li> <li>If present, view the Process Rules tab to see the terms for the opportunity</li> <li>If present, the Responses tab contains the response form to reply to questions created by the buyer</li> <li>If present, the Pricing tab contains the items being purchased; provide pricing or other information requested by the buyer</li> </ol> | Not every opportunity uses all the tabs, if not present, they are not used in the opportunity.  Click the <b>Save</b> button frequently and when moving between tabs.  Responding to an Opportunity |
| Download<br>Documents                        | <ol> <li>At the top of any of the Opportunity tabs, click <b>Download Documents</b></li> <li>Check the <b>Downloads</b> folder on your computer</li> <li>Check the <b>Addenda</b> tab for any additional documents</li> </ol>                                                                                                    | If the Download Documents button is not visible, there may be no documents on the opportunity.                                                                                                    |
| Submit an e-<br>Bid Response                 | <ol> <li>Complete the submission as directed in BC Bid</li> <li>Click the e-Bidding tab</li> <li>Optional: Upload any required documents</li> <li>Review the Submission Summary to ensure the required information is complete</li> <li>Enter the Business BCeID in the e-Bidding Authorization section and click Authenticate</li> <li>Click Validate &amp; Send to submit the response</li> </ol>                                                                                                    |                                                                                                    |
| Submit a<br>Response<br>Drafted in BC<br>Bid | <ol> <li>Complete the <b>Pricing</b> and/or <b>Response</b> tabs</li> <li>Download the documents</li> <li>Check your computer's Downloads folder. The downloaded templates will be complete with the content drafted in BC Bid</li> </ol>                                                                                                    | Drafting in BC Bid is<br>available for Invitation<br>to Quote and Timber<br>Auction only.                                                                                                    |

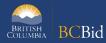

| То                                                   | Follow these steps                                                                                                    | Tips and Links                                                                                         |
|------------------------------------------------------|----------------------------------------------------------------------------------------------------|----------------------------------------------------------------------------------------------------|
|                                                      | <ul><li>4. Complete any additional information as needed</li><li>5. Submit the response according to <b>Opportunity Details</b> using one of the allowable submission methods</li></ul>                                                                                                    |                                                                                                    |
| Submit a<br>Response<br>Drafted<br>Outside BC<br>Bid | <ol> <li>Download the documents</li> <li>Check your computer's Downloads folder</li> <li>Complete the required documentation as directed</li> <li>Submit the response according to <b>Opportunity Details</b> using one of the allowable submission methods</li> </ol>                                                                                                    |                                                                                                    |
| View an<br>Addenda                                   | <ol> <li>Click on the <b>Addenda</b> tab of an opportunity</li> <li>The Addenda will be listed along with the date and time of issue</li> <li>View any additional documents included with the addenda</li> </ol>                                                                                                    | Addenda represents<br>clarifying information<br>or a response to<br>questions                          |
| View an<br>Amendment                                 | <ol> <li>The <b>Title</b> of the opportunity will indicate the amendment version</li> <li>From the <b>Overview</b> tab, review the current <b>Amendment Reason</b> and <b>Amendment History</b></li> <li>If a response was previously submitted, create a replacement response to the opportunity, if desired</li> </ol>                                                                                                    | Amendments represent a substantial change. If an amendment is issued, bids will need to be resubmitted |
| Submit an<br>Enquiry                                 | <ol> <li>Click on the Enquiries tab and click Compose</li> <li>Select the Official Contact in the To field</li> <li>Create a Subject line, include the opportunity ID number</li> <li>Compose the message in the text box</li> <li>Optional: Add an attachment</li> <li>Click Send</li> </ol>                                                                                                    |                                                                                                    |
| Create an<br>Additional<br>Response                  | <ol> <li>At the top of any page, click the Other Actions button, then click Copy Last Submission or Copy Previous Submission</li> <li>If Copy Previous Submission was selected, click the copy icon for the submission to be copied</li> <li>Create a Title for this new submission</li> <li>Choose either Alternate or Replacement Submission. If it is a Replacement, identify which previous submission it is replacing.</li> <li>Draft and submit the additional response as needed</li> </ol> | Click the <b>Save</b> button frequently and when moving between tabs                                   |
| Submission<br>History                                | <ol> <li>Click Submission History</li> <li>View the list of submissions and their statuses</li> <li>Click the Submission Title to view the submission</li> <li>Optional: Use the Withdraw Submission drop-down to withdraw a submission</li> </ol>                                                                                                    |                                                                                                    |

## BC Bid Help Desk Information

Help desk hours: 8:30 am to 4:30 pm

Monday to Friday

Email Contact: <a href="mailto:bcbid@gov.bc.ca">bcbid@gov.bc.ca</a>

Contact the Help Desk by phone:

Direct: 1-250-387-7301

Toll Free (BC only): 1-800-663-7867

View the <u>Supplier Guide</u> on BC Procurement

Resources